# **Multiple AW-HE130 Firmware Update Procedure**

## **Please be sure to read this first.**

The update of AW-HE130 camera is performed via a network from Web setting screen on PC.

There might be accidents in the process of updating such as changing the camera settings and others by mistake. Please perform the update after taking every situation into careful consideration.

It is recommended that the current settings should be noted down in advance.

◆[ Disclaimer of warranty ]

IN NO EVENT SHALL Panasonic Corporation BE LIABLE TO ANY PARTY OR ANY PERSON, EXCEPT FOR REPLACEMENT OR

REASONABLE MAINTENANCE OF THE PRODUCT, FOR THE CASES, INCLUDING BUT NOT LIMITED TO BELOW.

(1) ANY DAMAGE AND LOSS, INCLUDING WITHOUT LIMITATION, DIRECT OR INDIRECT, SPECIAL, CONSEQUENTIAL OR EXEMPLARY, ARISING OUT OF OR RELATING TO THE PRODUCT.

(2) PERSONAL INJURY OR ANY DAMAGE CAUSED BY INAPPROPRIATE USE OR NEGLIGENT OPERATION OF THE USER.

(3) UNAUTHORIZED DISASSEMBLE, REPAIR OR MODIFICATION OF THE PRODUCT BY THE USER.

(4) INCONVENIENCE OR ANY LOSS ARISING WHEN IMAGES ARE NOT DISPLAYED, DUE TO ANY REASON OR CAUSE INCLUDING ANY FAILURE OR PROBLEM OF THE PRODUCT.

(5) ANY PROBLEM, CONSEQUENTIAL INCONVENIENCE, OR LOSS OR DAMAGE, ARISING OUT OF THE SYSTEM COMBINED BY THE DEVICES OF THIRD PARTY.

(6) ANY INCONVENIENCE, DAMAGES OR LOSSES RESULTING FROM ACCIDENTS CAUSED BY AN INADEQUATE INSTALLATION METHOD OR ANY FACTORS OTHER THAN A DEFECT IN THE PRODUCT ITSELF.

(7) LOSS OF REGISTERED DATA CAUSED BY ANY FAILURE.

(8) ANY DAMAGE OR CLAIMS DUE TO LOSS OR LEAKAGE OF IMAGE DATA OR SETTING DATA SAVED ON THIS UNIT OR ON A MEMORY CARD OR COMPUTER.

### ◆[ Network security ]

As connected to a network, your attention is called to the following security risks.

(1) Leakage or disclosure of information transmitted via this unit

(2) Unauthorized use of this unit by a third person with malicious intent

(3) Interference or stoppage of this unit by a third person with malicious intent

It is your responsibility to take sufficient network security measures such as those described below to protect yourself against the above risks.

+ Use this unit in a network secured by a firewall, etc.

+ If this unit is used in a system with a computer connected, make sure that checks for and removal of computer viruses and malicious programs are implemented regularly.

+ Do not install the unit in a location where the unit, cables, and other parts may be easily damaged.

# **1 Introduction (AW-HE130 Multiple Simultaneous Update Tool )**

- ・ This tool is the software for updating firmware of Integrated Cameras (HE130 Series).
- If this software is installed into PC and then the camera that needs updating is connected via network with this PC, the camera can be updated by loading the update files and the camera list file.
- This software is available for Windows and Mac.

## **P Preparation For Updating**

### **○ Supported OS**

Windows 7 Professional (SP1) 32bit/64bit Windows 7 Ultimate (SP1) 32bit/64bit Windows 8.1 Pro 32bit/ 64bit Windows 10 32bit/64bit Mac OS X 10.7.5 Lion Mac OS 10.8.5 Mountain Lion Mac OS 10.9 Mavericks Mac OS 10.10 Yosemite Mac OS 10.11 EI Capitan

**○ Applicable Cameras**

AW-HE130

#### **○ Preparing the devices**

- ・ Remote camera unit
- ・ PC that can be connected with remote cameras via local area network
- ・ LAN cables and a switching hub for making local area connection
- ・ PC that can be connected to Internet

## **2 Install the AW-HE130 Multiple Simultaneous Update Tool**

Please download this tool from the website.

This tool needs to be installed into PC before updating.

- ・ **For Windows Execute "setup.exe" file to install this Update Tool into PC.**
- ・ **For Mac Execute the application software.**

# **3 Preparing the update file**

- 1. Download the file for the update from "Support " web site. Click next to "Service and Suppot" tab. <http://pro-av.panasonic.net/en/>
- 2. Copy the file "\*\*\*\*\*.zip" to hard disk of your PC and extract the file.

#### [Note]

Spaces and double-byte characters can not be used for save directory. Please do not change unzipped folder's name and files inside it.

## **4 Connection**

When updating is performed using this tool, local area connection is required. Please refer to Operating Instructions of each model to find out about how to connect the devices via local area network.

#### **< Connection AW-HE130 to PC >**

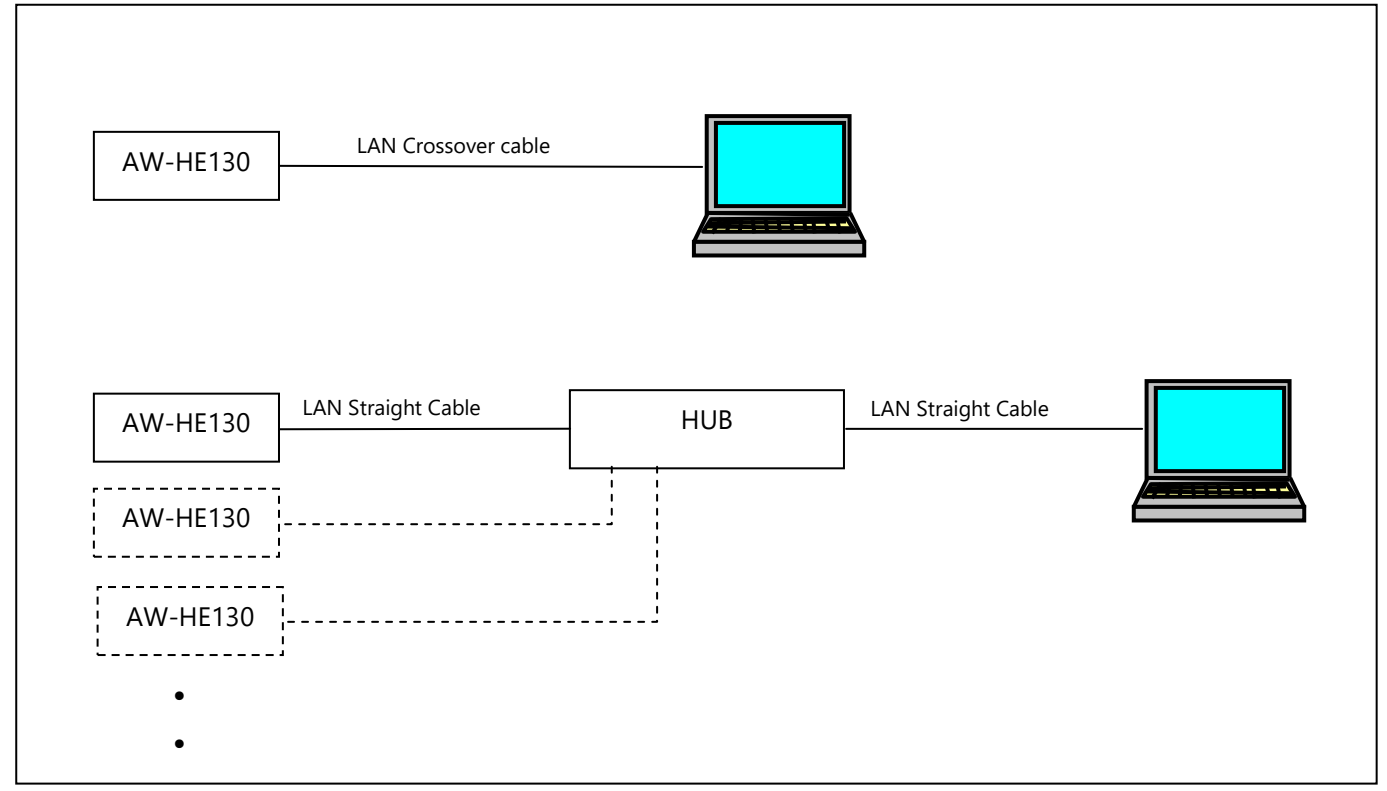

The LAN straight cable is used when making the connection through a switching hub.

Select an IP address for the personal computer within the private address range while ensuring that it is different from the address of the unit. Set the subnet mask to the same address as the unit.

Example AW-HE130 (1) 192. 168. 0. 10 AW-HE130 (2) 192. 168. 0. 11 ・ ・ ・ ・ PC 192. 168. 0. 100

**Unit's IP address and subnet mask (factory settings) IP address : 192.168.0.10 Subnet mask : 255.255.255.0 Range of private addresses: 192.168.0.1 to 192.168.0.254**

Panasonic Corporation

## **5 How To Use AW-HE130 Multiple Simultaneous Update Tool**

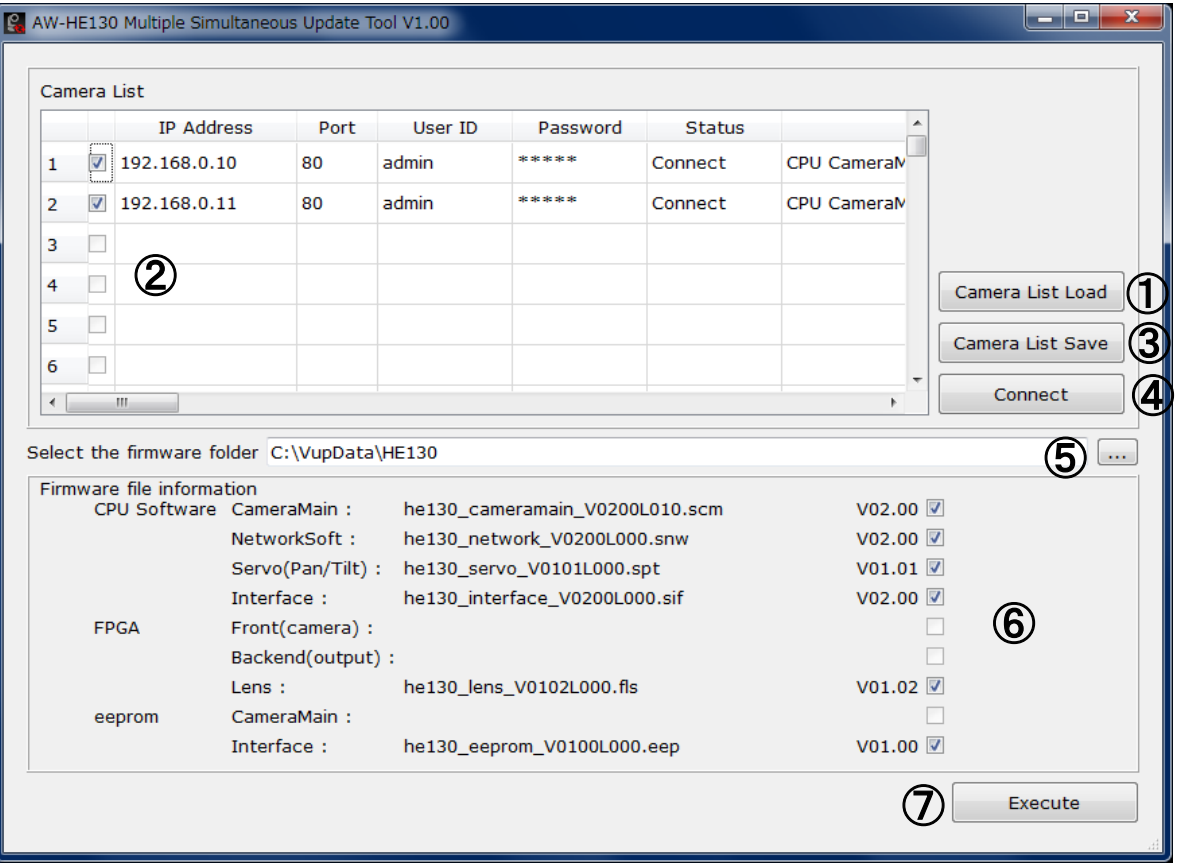

① Camera List Load Select a list file (of maximum 100 camera information).

- ② Camera List The camera information list is shown.
- ③ Camera List Save Save the list to a file.
- ④ Connect Make connection to selected cameras.
- ⑤ Select the firmware folder Select a folder that contains update file.
- ⑥ Firmware file information The informations of version for update files are shown.
- ⑦ Execute Updating gets started.

#### [Note]

・Make the check mark to select the cameras to be updated.

・Make the check mark to select the firmware files to be installed.

#### Camera List File (CSV)

CSV (comma-separated values) file stores tabular data in text. By loading a CSV file that contains the information on the network setting of the cameras. It is possible to update up to 100 cameras at once.

[Camera List format: Definition item for one camera] "IP Address","HTTP port number","Admin authority account name","Password",[line feed]

For example: Camera List for 2 cameras 192.168.0.10,80,admin,12345, 192.168.0.11,80,admin,12345, \* Save the above text file as ".csv" extension.

### Panasonic Corporation

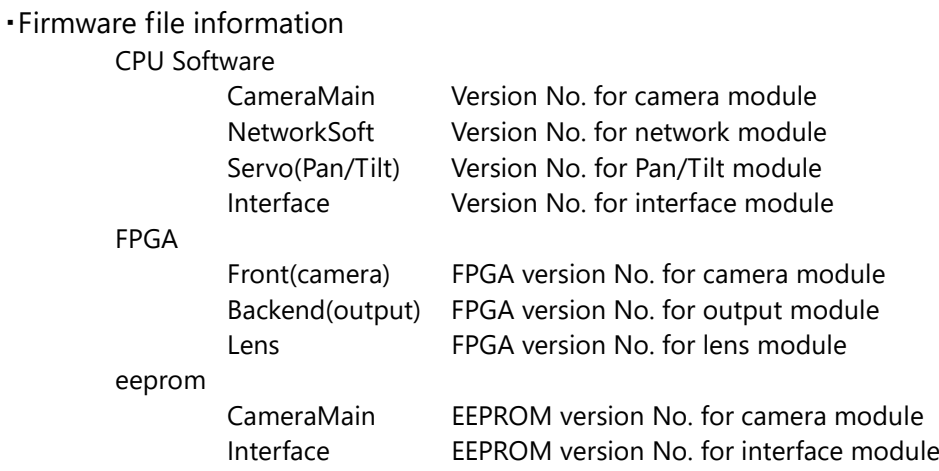

# **6 Update Procedure**

## **1. Start up the AW-HE130 Multiple Simultaneous Update Tool.**

When this tool is used, please do not start up other web browsers. Also, please do not launch two or more Tools at the same time.

# **2. In "Camera List Load", select camera information list file to update.** (①)

If you do not know its IP address, please use "Easy IP Setup Tool" to make sure of it. Please refer to Operating Instructions of each model to find out about how to use "Easy IP Setup Tool".

### **3. Press "Connect" button.** (④)

Software version numbers in each camera will be shown at "Remarks" area. (②) In addition, cameras to be updated can be selected using checkboxes at the left end.

#### **4. Click the browse button next to "Select the firmware folder" box to specify the downloaded folder that contains update file.** (⑤)

[Note]

By clicking the browse button, program folder (application folder) may be shown. Please move to the update folder that has been prepared at "Preparing the update file". At "Firmware file information" area, names and version numbers of update files required for selected cameras will be shown. (⑥)

Files to be updated can be selected using checkboxes at the right ends.

### **5. Press "Execute" button to start updating.** (⑦)

[Note]

- Please perform the update process using PC in the same subnet as camera unit.
- ・ While updating, please do not turn off the camera unit. (Until the completion dialog box appears.)
- ・ Please do not perform any operations at all until the update process is completed.

# **7 Trouble shooting**

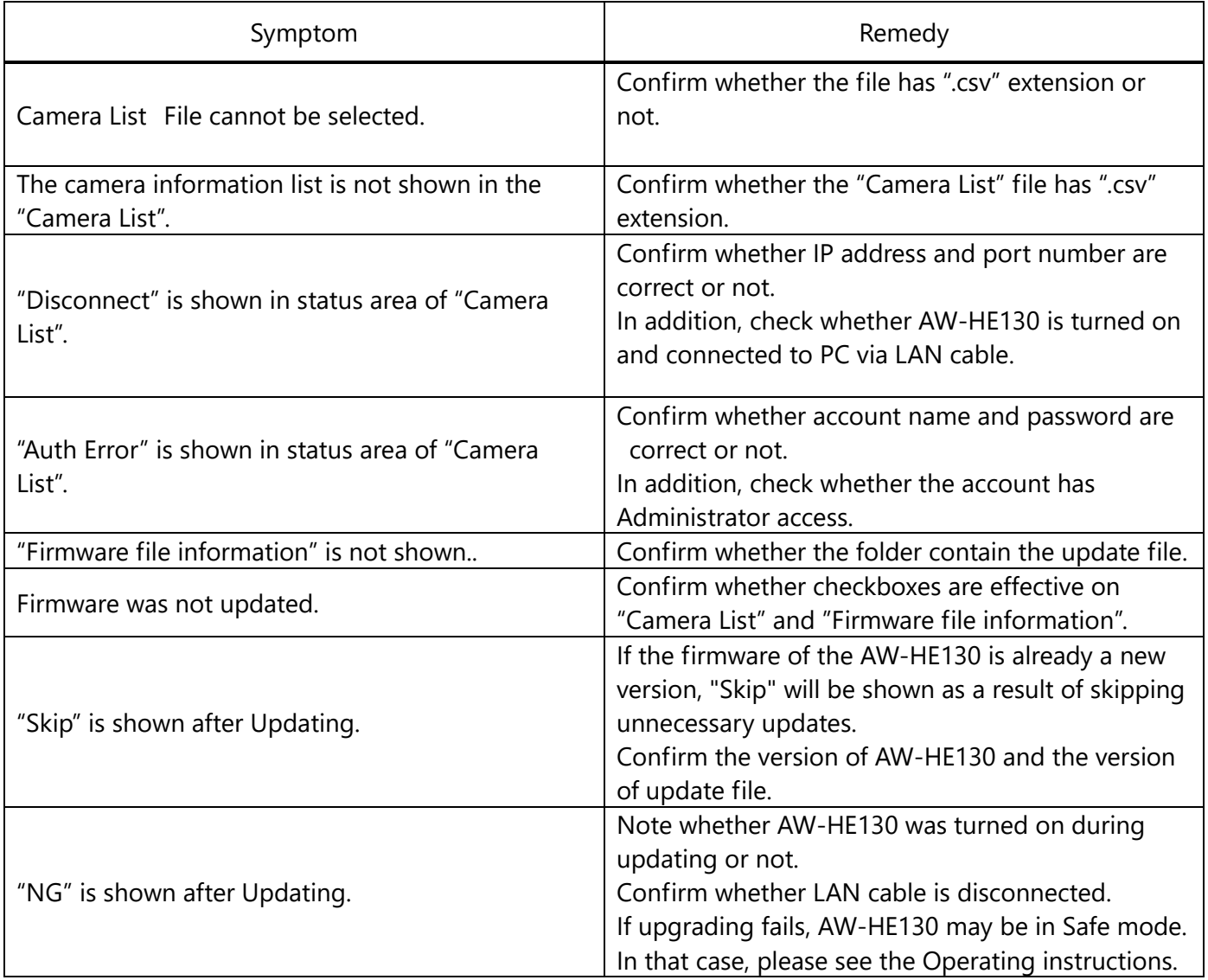

# **8 NDI|HX Upgrade**

If you have already purchased the NDI|HX Upgrade from the NewTek store, please refer back to the email and PDF instructions on how to upgrade NDI|HX for your device.

If you have not already purchased the NDI|HX Upgrade from the NewTek store, please visit: [http://new.tk/ndi\\_panasonic](http://new.tk/ndi_panasonic)

About NDI: NewTek NDI (Network Digital Interface) allows you to connect video equipment across a network. Your production switcher, capture system, media server—any NDI-enabled device on the network—can see and access content from all other devices, allowing more sources than ever before to be used for live production. NDI|HX is a high efficiency mode which enables cameras to have built-in support for NDI technology all over a single Ethernet cable.

**That is all for update procedure.**

**In normal cases, it is recommended to use this updating tool "Integrated Camera Update Tool".**

**It can automatically detect required update files and complete the update process by one operation.**

**Below (from page 7 to 16) is the procedure for the case that web browser has to be used due to circumstances, e.g. when the updating tool can not be installed.**

### **2. Update procedure**

The update of AW-HE130 camera is performed via a network from Web setting screen on PC. There might be accidents in the process of updating such as changing the camera settings and others by mistake. Please perform the update after taking every situation into careful consideration. It is recommended that the current settings should be noted down in advance.

1. Turn on the AW-HE130, Check PC connecting a local network.

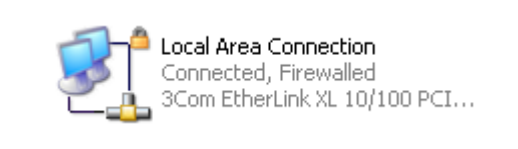

2. Start the Web browser, and access following URL. **http://192.168.0.10**

**Note**: The IP address set as AW-HE130 depending on a customer's employment may have been changed. Please check the IP address on a Network screen of Web setting screen (Refer to "Network screen" of operation instructions (Operation and Settings)).

3. The following Web setting screen is displayed. Click Setup button.

Ξ

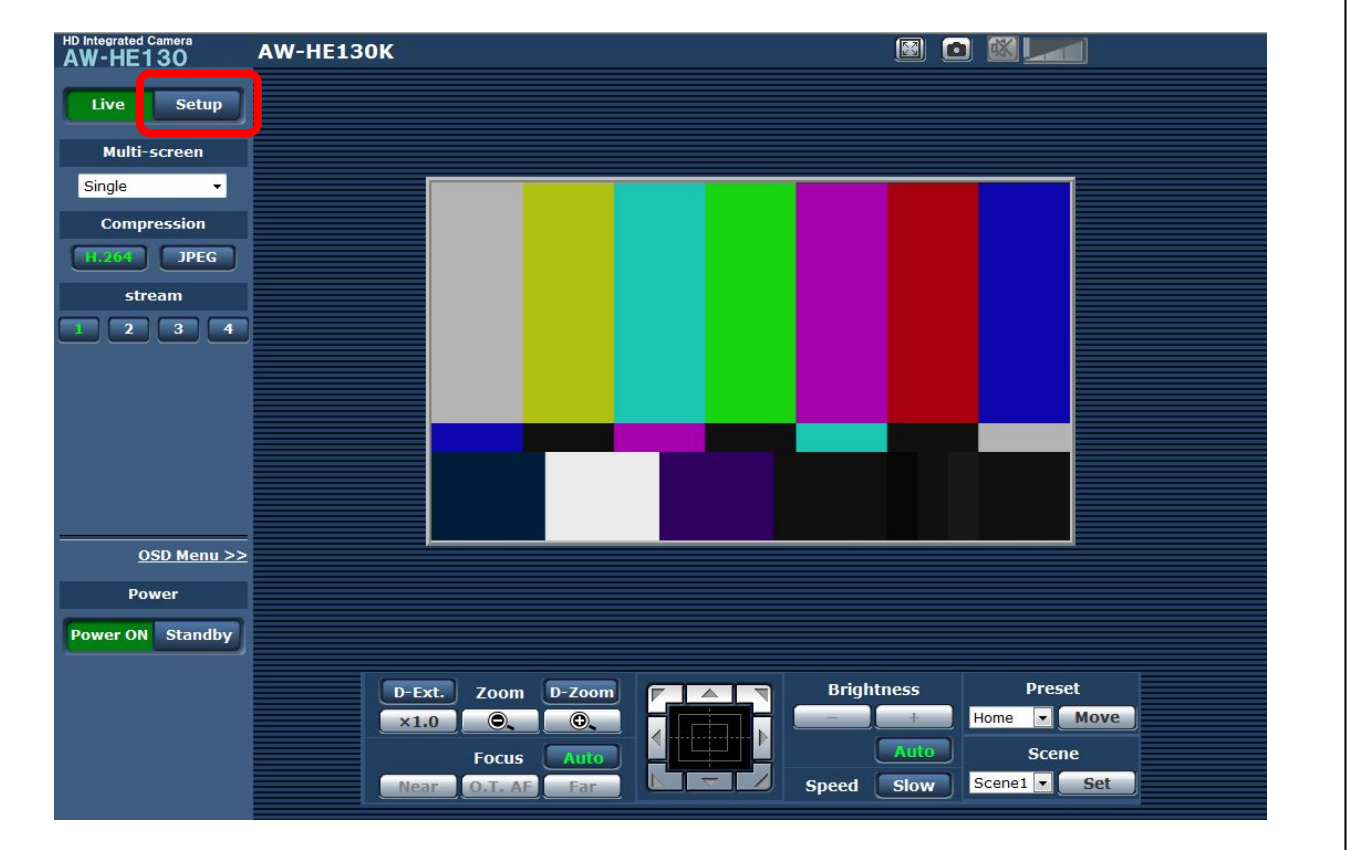

4. Clicking **Setup** button, the following screen is displayed. Click **OK** button on the screen, setup menu is displayed.

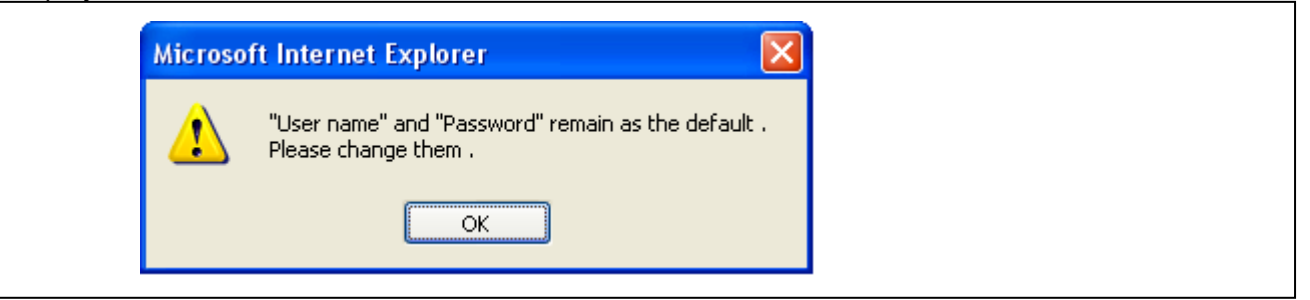

### **NOTE:**

 $\blacktriangleright$ 

**▼ Supplement Update Procedure**( **the procedure for the case that WEB browser has to be used**) **▼**

Supplement Update Procedure (the procedure for the case that WEB browser has to be used)

 $\blacktriangleright$ 

When the Setup button is clicked for the first time, the following login screen is displayed.

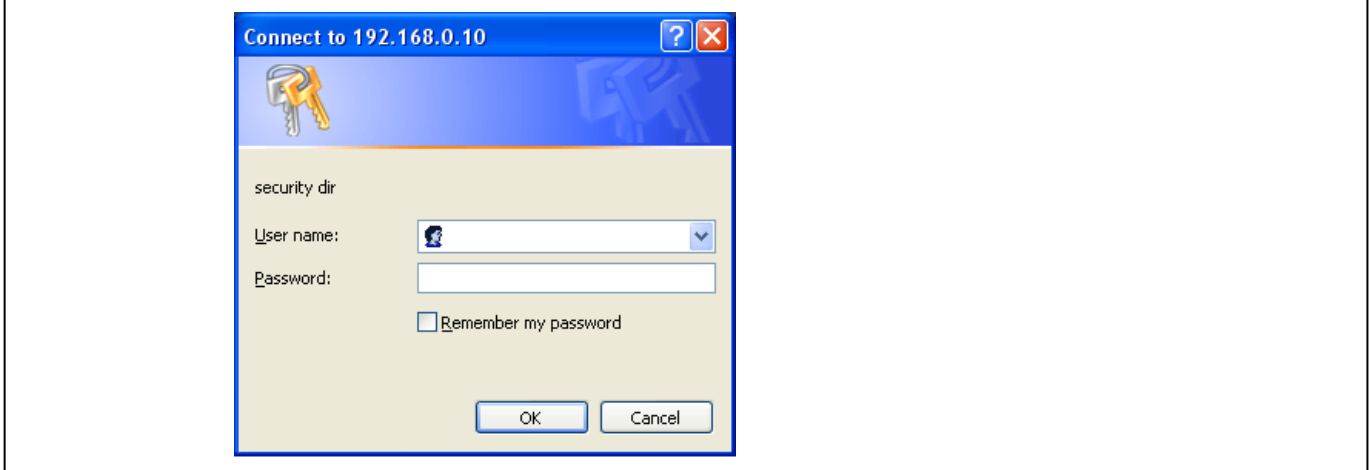

Input the following default values. Clicking OK button after inputting values, the message screen shown in step 4 is displayed.

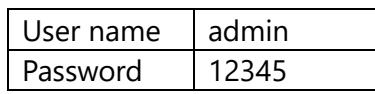

**NOTE:** The user name and password which are set as AW-HE130 depending on a customer's employment may have been changed. In that case, a confirmation is required.

5. Select the "Maintenance" in Setup menu. Click **Maintenance** button.

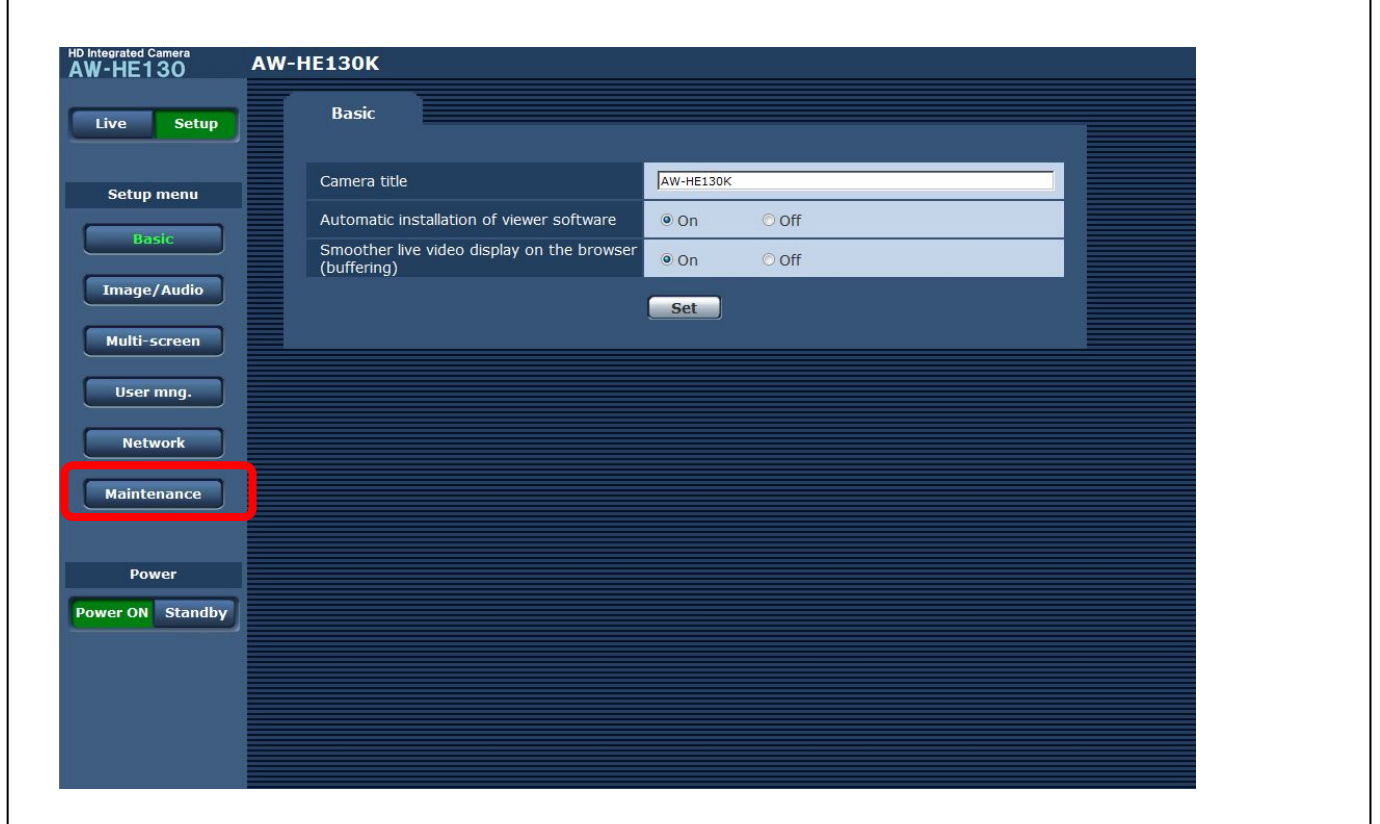

6. The **Maintenance** setting screen is displayed. Clicking **Product info. tab**, Product info. screen is displayed.

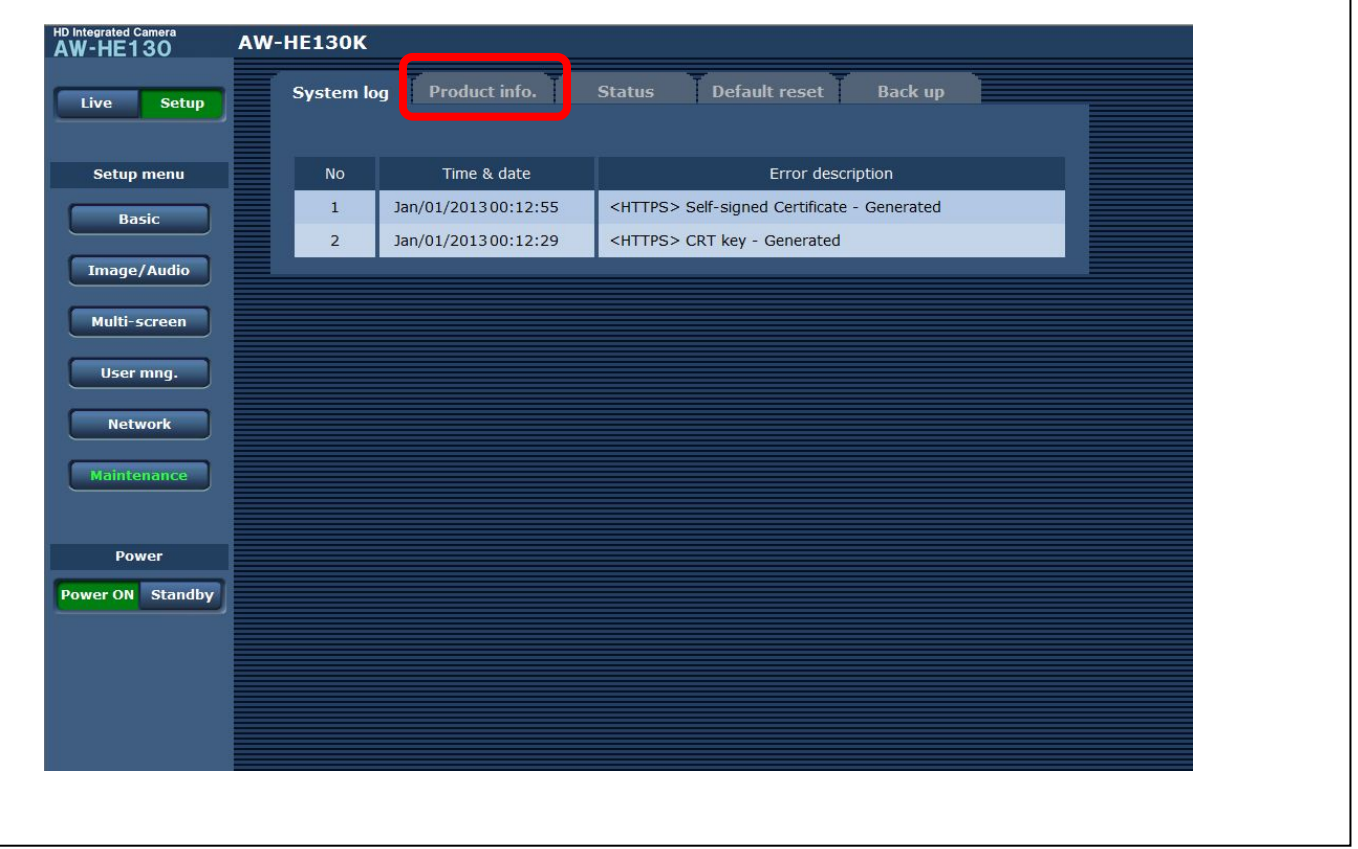

 $\blacktriangleright$ 

7. The version of firmware can be confirmed. Clicking **Browse** button, **"Choose file"** dialog is appeared. Select firmware for update and click **"Open"** button.

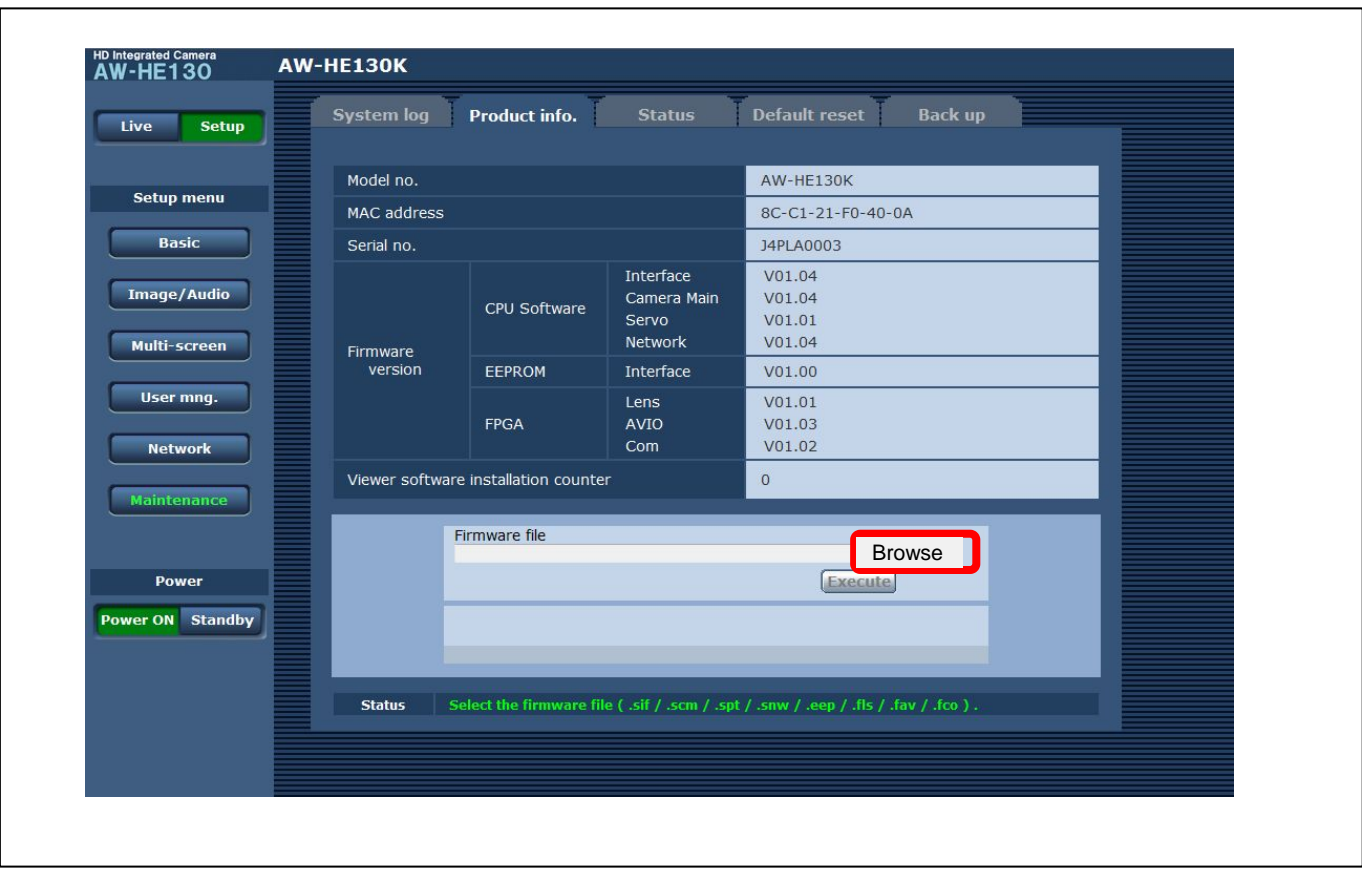

Software other than Com FPGA shown in the following table can update on a Web setting screen.

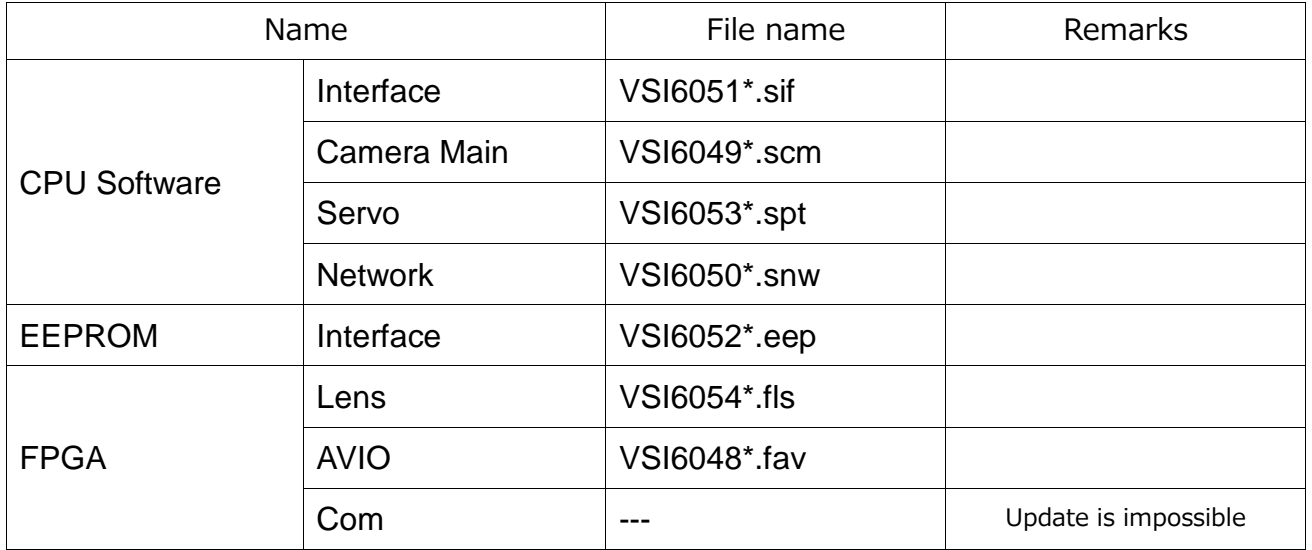

### **NOTE: Each software of an update procedure is the same. In this manual, the screen at the time of selecting CPU Software / Network is described.**

8. Select firmware for update on **"Choose file"** dialog screen and clicking **"Open"** button, the following screen is displayed.

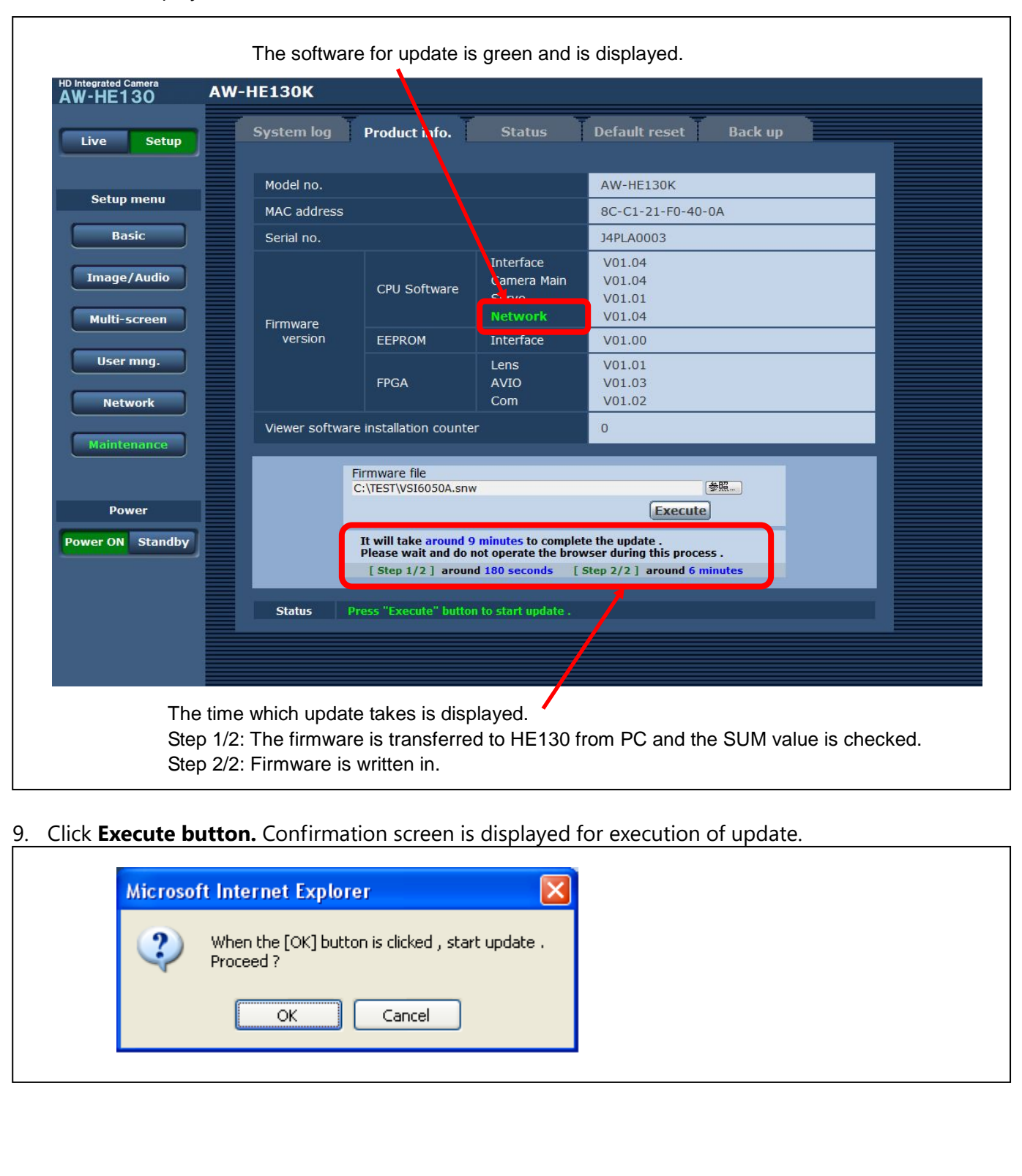

**▼ Supplement Update Procedure**( **the procedure for the case that WEB browser has to be used**) **▼**

Supplement Update Procedure (the procedure for the case that WEB browser has to be used)

 $\blacktriangleright$ 

10. Clicking OK button on the confirmation screen of execution of update, the following message is displayed on the status column (Step1/2). The firmware is transferred to AW-HE130 from PC.

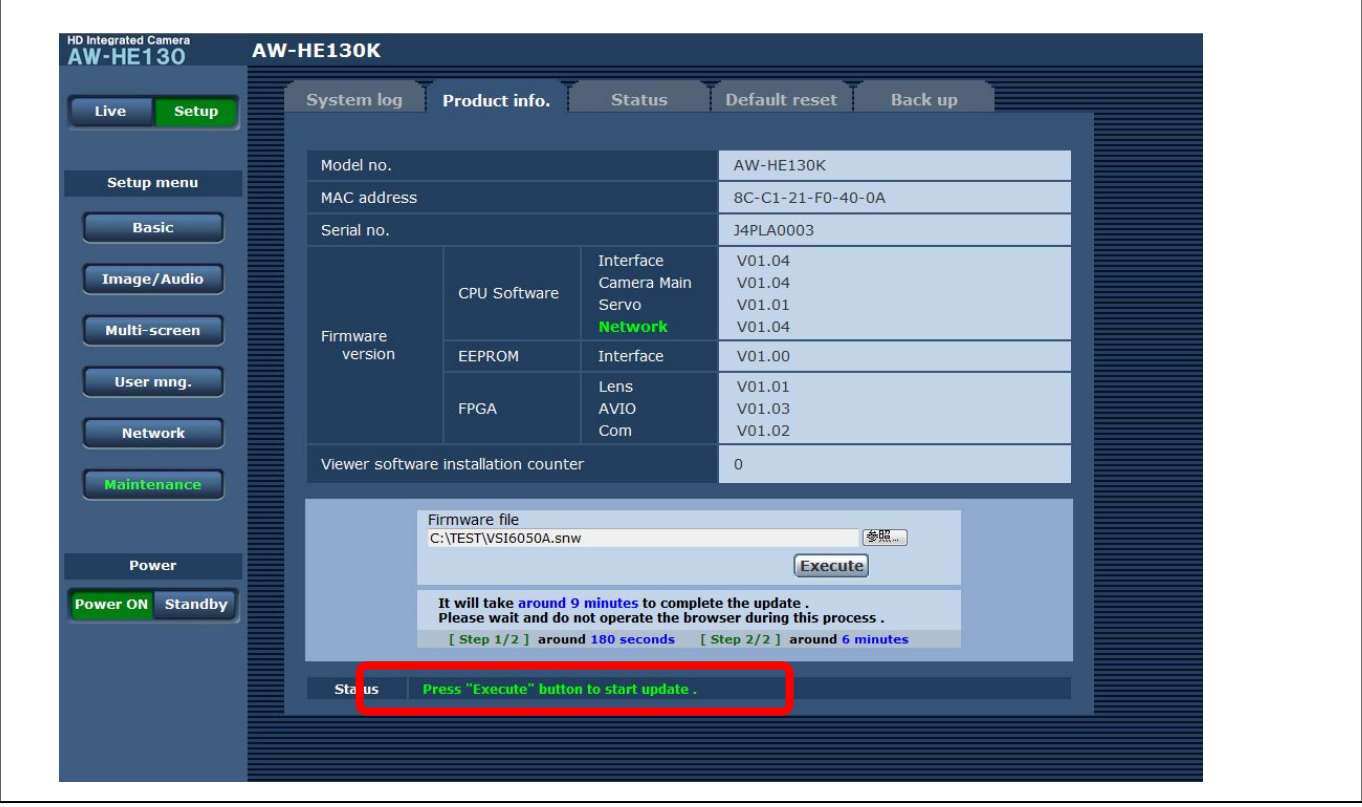

11. After completion of transferred and confirmation, update is started.

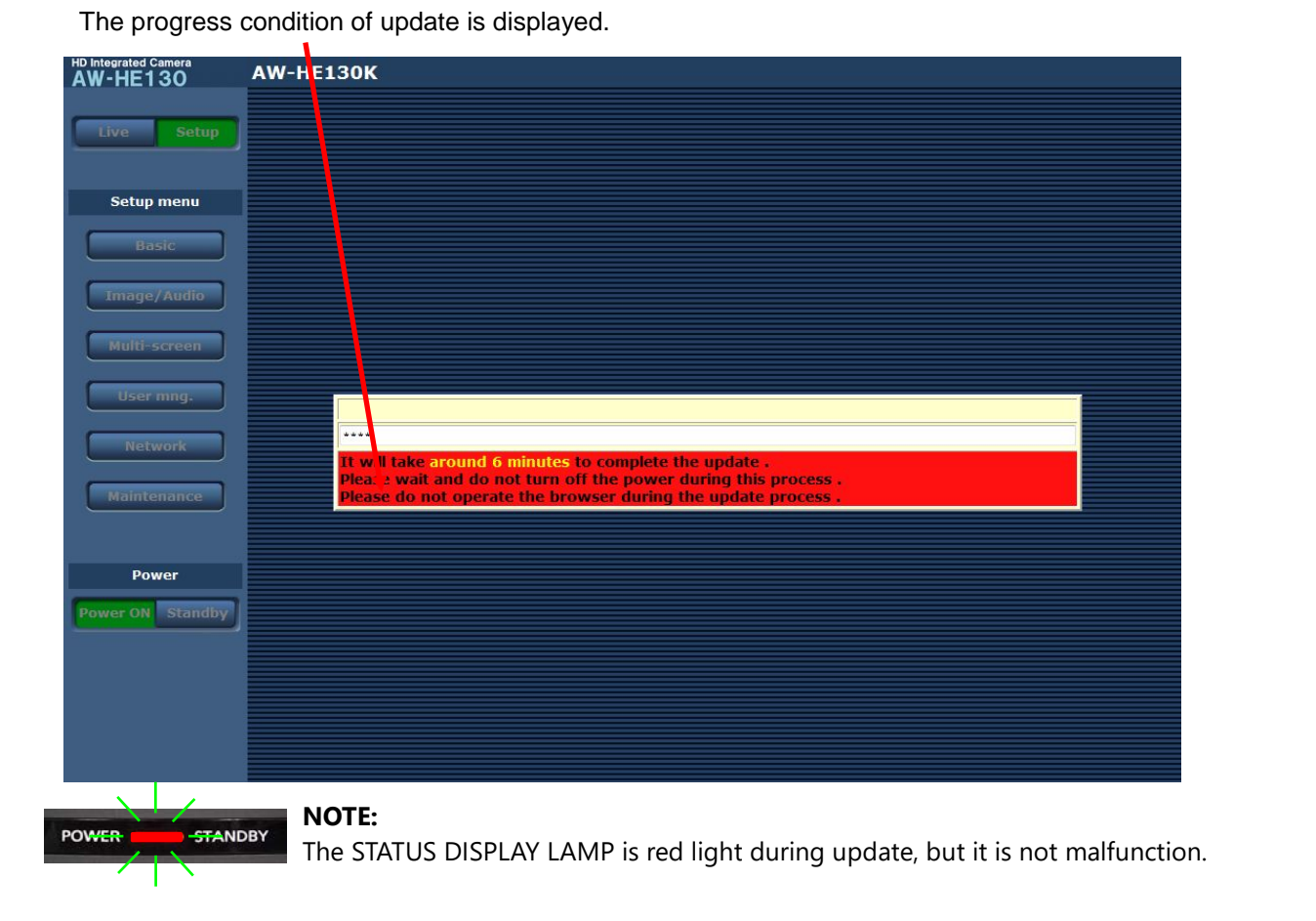

Panasonic Corporation

### **NOTE:**

 $\blacktriangleright$ 

The power of the camera automatically OFF and ON (The update is continuing). The update is not completed. Do not close the WEB setting screen, and do not turn off the power by mistake after the camera reboot.

12. The following completion message is displayed, when the update is completed. Clicking OK button, the Control screen of Web setting screen is displayed.

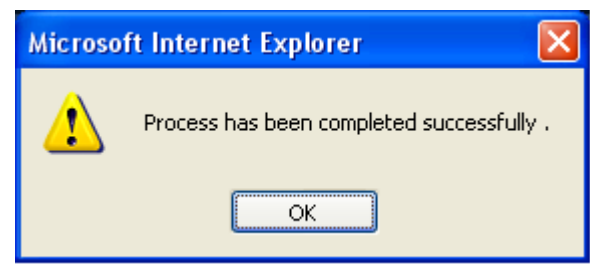

13. Repeat the procedure from Step8 to 14 to update every software program that needs updating.

### **Failure in updating < When the update of Network software is failed >**

The following **Safe mode** screen is displayed.

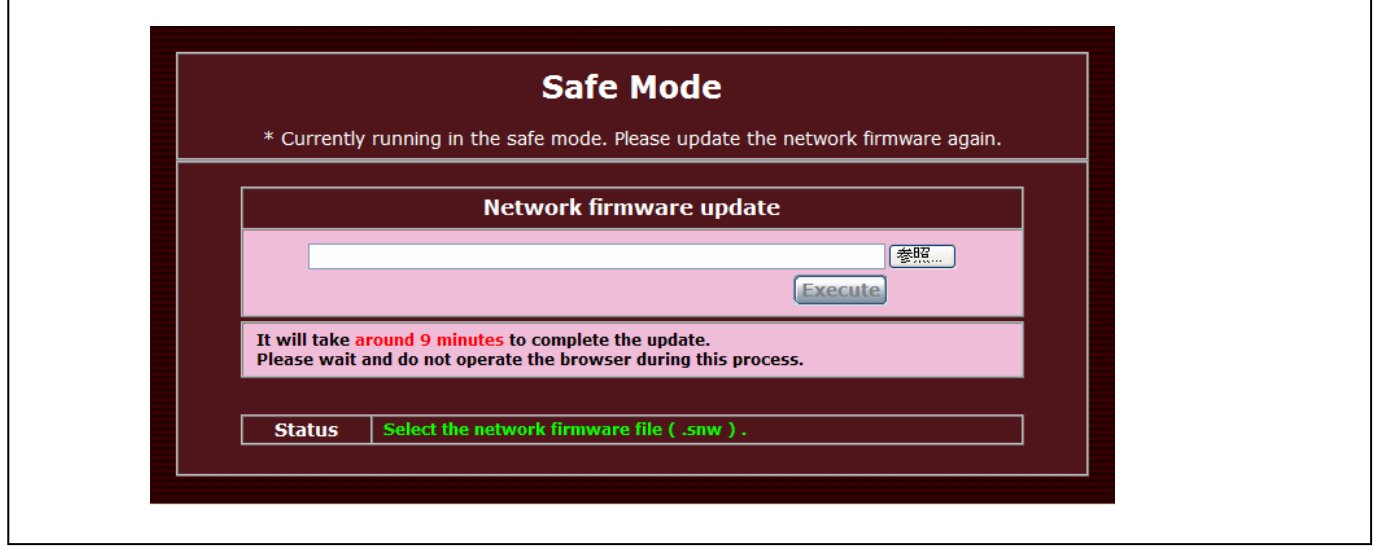

Select the file of firmware and execute the update again.

Clicking Browse button, "Choose file" dialog screen is appeared.

Clicking Execute button, the update is started. Please refer to the procedure from step 10. **NOTE:** Only Network software can be updated on a Safe mode screen.

### **< When the update of other than Network software is failed >**

The usual Web setting screen is displayed.

Please refer to the procedure from step 6, and execute the update again.

### **3. Confirm update**

Please check according to the item "step 7".

[ WEB setting menu ] Product info. screen (Setup  $\rightarrow$  Maintenance  $\rightarrow$  Product info.)

The version of firmware is also displayed in Firmware Version of camera menu. [ Camera menu ] Firmware Version screen (Top Menu → Maintenance → Firmware Version)

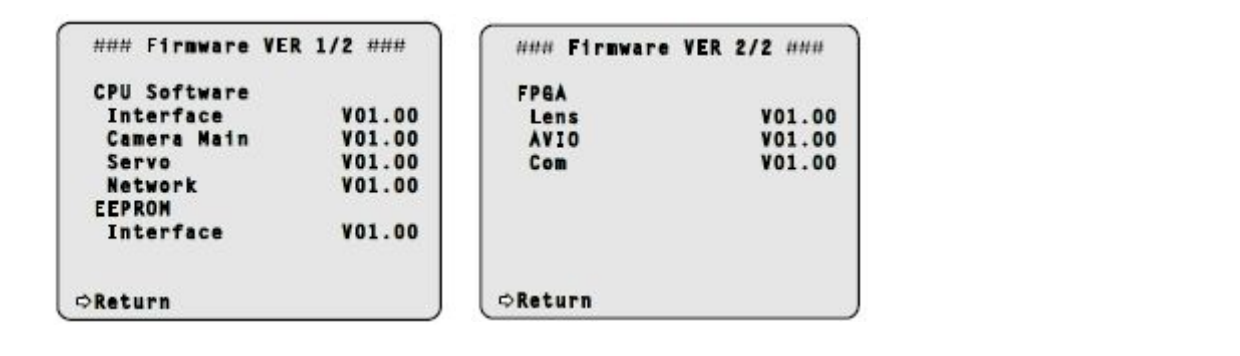